# **Activating EWP Network connection**

## **Video Tutorial**

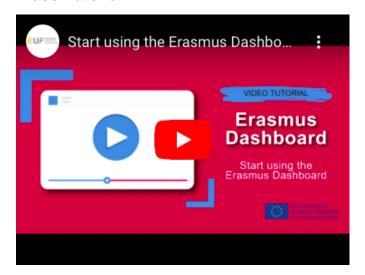

## **Activating connection**

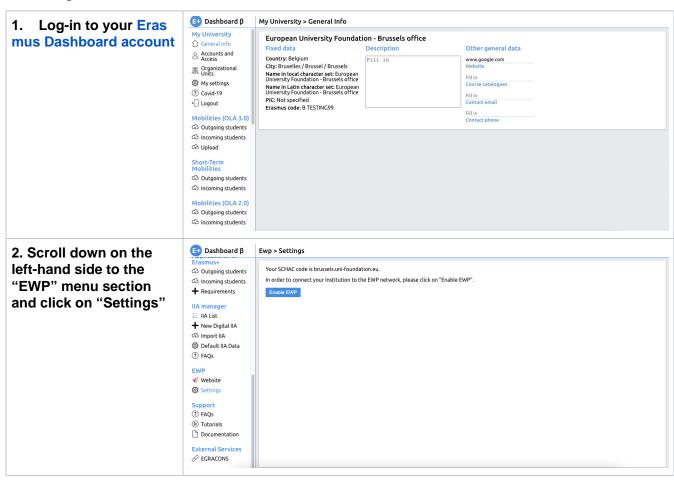

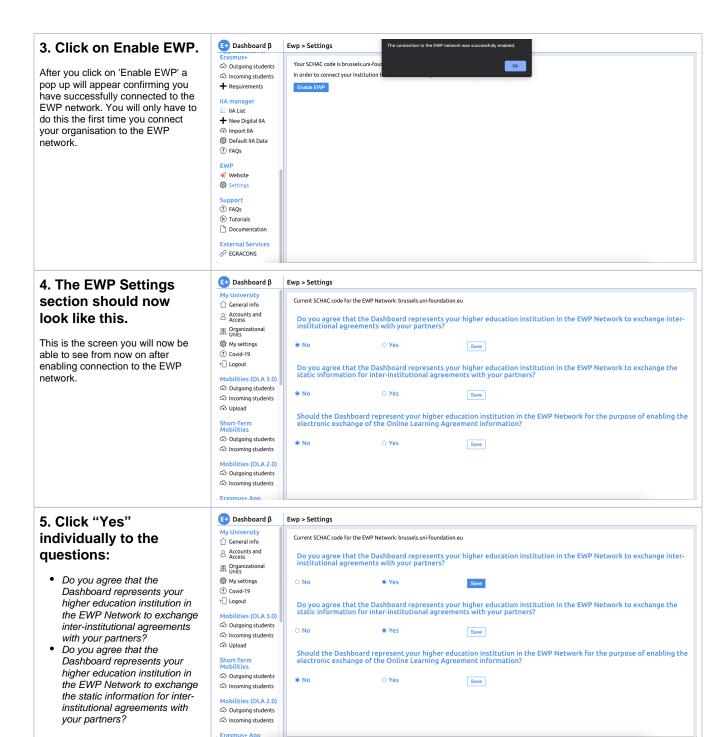

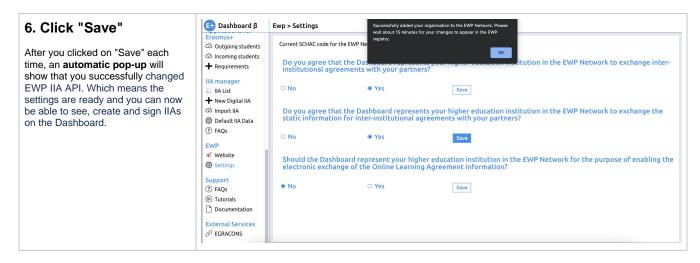

### 7. Please refresh the page,

and make sure that the settings are saved. Now, when you **click on "Settings"**, you should see that the Dashboard is representing your institution in the EWP Network for the purpose of enabling the electronic exchange of Inter Institutional Agreement information (it might take a couple of minutes for the system to register the updated status).

- If this is not the case, please start the procedure from the beginning.
- If the system still does not save your settings, please report it using the bug report page.

#### **Deactivating connection**

You can deactivate the Inter-institutional Agreement API via the Erasmus Dashboard EWP Settings section by simply turning it off (click on "No"):

- 1. Please follow instructions of step 2 and 4 of this guide above.
- 2. In step five, instead of clicking on "Yes", click on "No" and then on "Save"
- 3. Wait a couple of minutes while the system saves the new settings.

You can see the overview of the APIs activated for your HEI here: <a href="https://registry.erasmuswithoutpaper.eu/coverage">https://registry.erasmuswithoutpaper.eu/coverage</a> as well as the party representing you in the EWP Network here: <a href="https://registry.erasmuswithoutpaper.eu/manifestsOverview">https://registry.erasmuswithoutpaper.eu/manifestsOverview</a> - just search by your SCHAC code.

#### Related articles

#### Content by label

There is no content with the specified labels